## **Chapter 1**

# **Your First Look at Blackboard**

#### In This Chapter

- Introducing Blackboard
- Finding your way in the course
- Mapping out the Control Panel
- Discovering a few shortcuts

We understand that finding how to use a new application or even staying up-to-date with upgrades and new features can be overwhelming, especially with Web-based applications. You may ask, "Why is that?" The reason is that, depending on which browser you use, you may or may not encounter problems for some items versus others, and some features are supported in one browser and not in another. The list of issues can seem endless at times.

You may also be wondering why we're starting out this chapter with a lessthan-motivational introduction. The reason is that what you will love about Blackboard may also be the source of some frustration, much like in other Web-based applications you may be using. Remember that you're working on the Web, and keep in mind the four concepts in the following list. (The first letter of each concept combines to create, sort of, the acronym *AKA Bb* — or "also known as Blackboard" — so we use that as a mnemonic device to help you remember.) Here's our list: **COPYTATE ASSET ASSET ASSET ASSET ASSET ASSET ASSESS**<br> **COPYRIGHTED MATERIAL SECTION INTEREM (**  $\frac{1}{2}$  and  $\frac{1}{2}$  and  $\frac{1}{2}$  and  $\frac{1}{2}$  and  $\frac{1}{2}$  and  $\frac{1}{2}$  and  $\frac{1}{2}$  and  $\frac{1}{2}$  and  $\frac{1}{2}$  and

- **► A**ccess get connected: To access Blackboard, you need to have Internet access. That's the beauty of Web-based applications such as Blackboard: After you get connected to the Internet, you can access your Blackboard account from any Internet-connected computer anywhere.
- **► K**nowledge know your browser: Get comfortable with the options in your browser, such as enlarging or reducing text size, locating or setting your default folder for downloading files, and enabling or disabling your pop-up blocker. Allowing pop-ups is important because Blackboard utilizes pop-ups for some of its functions.
- **► A**ddress remember your Blackboard URL: You probably know many ways to access your Blackboard login page and have already bookmarked all of them, right? Just in case your memory fails you, write down your Blackboard Web address and keep it in your back pocket so that you can access it from any Internet-connected computer anywhere. Also keep your institution's IT help desk number handy, just in case you have no idea what the address is.
- **B**e aware and **b**eware. Make yourself aware of the instructional tools that Blackboard offers, and keep in mind that you should test your course environment thoroughly before releasing it to your learners.

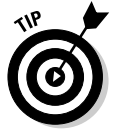

If you haven't taught online, be sure to consult the appendixes in this book for some additional support in using Blackboard effectively. Blackboard is designed to offer you much flexibility in your course design, so take advantage of it!

## Logging In to Blackboard

*Blackboard* is a secure Web-based application that requires all its users to enter their unique login information (username and password) in order to access the courses they are either teaching or are enrolled in (see Figure 1-1). To be able to log in to Blackboard at your institution, find out what that login information is. Your Blackboard administrator or your institution's IT help desk should be able to provide you with this information. While you're at it, find out what the URL is for the Blackboard login page at your institution. You need to have these two key pieces of information at hand to get your first look at Blackboard.

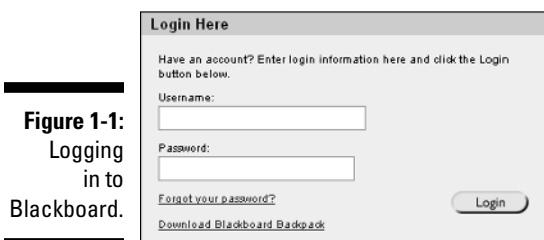

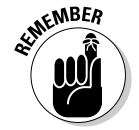

The Visual Text Box Editor (WYSIWYG) editor in Blackboard works only with Internet Explorer. Although Blackboard supports all major browsers for all other functionalities, the Visual Text Box Editor doesn't display all available functions if you use another browser to access Blackboard.

## Navigating Your Way Around Blackboard

In every Blackboard course, you, the instructor, can customize the course menu to your liking and in effect allow or disallow navigation options for your learners. In other words, Blackboard allows you to include a course map as part of the menu. Because the *course map* is a navigational map, a user can jump to any item in the course. In addition, you can display the course menu in either Quick view or Detail view. When both views are enabled, therefore, a user can either expand the menu in Detail view (thus making it more like the course map) or use Quick view to click the menu items (buttons or text) to navigate to a desired area of the course (see Figure 1-2).

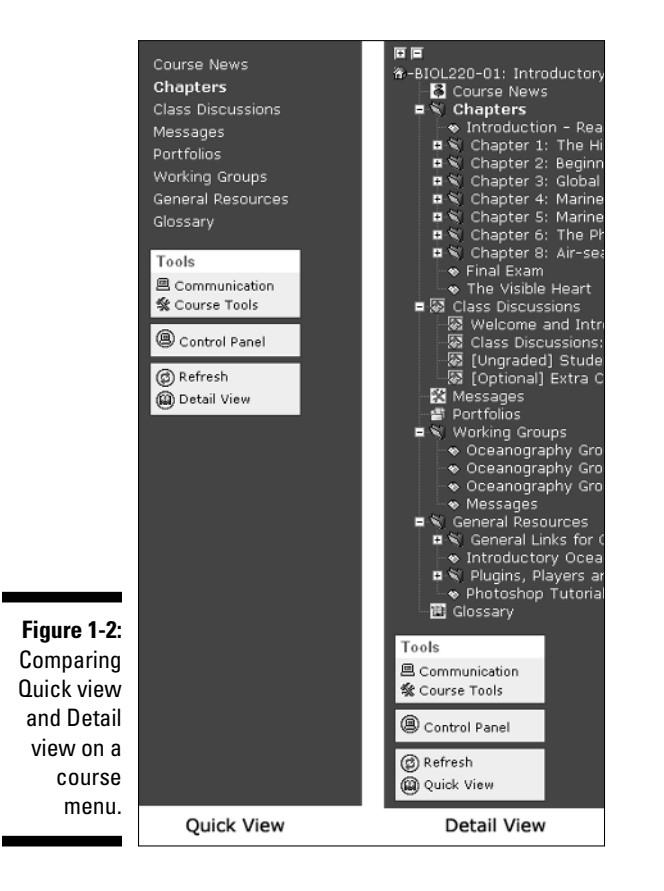

As you're building your Blackboard course, you should keep track of your bread crumb trail. No, we don't mean to insult your eating habits; we're referring to the trail of links at the top of the page in any Blackboard course. You may have noticed this type of link in other Web environments. The deeper you get into a course, the more the trail expands and the more easily you can navigate back to where you came from by using the bread crumb links (see Figure 1-3).

#### **Figure 1-3:** The bread courses > BIOL220-01: INTRODUCTORY OCEANOGRAPHY 01 > CHAPTERS > CHAPTER 1: THE HISTORY OF OCEAN EXPLORATION AND OCEAN SCIENCE

crumb trail.

Get in the habit of using the bread crumbs as an orienting tool in the course while adding or modifying content items. After you develop this habit, which, by the way, is a good habit to have for any Web-based application, you don't make mistakes when you're adding folders and items and end up wasting your time. You can simply look up, check your bread crumb trail, and know whether you're in the correct location in the course before you start adding content.

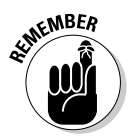

Clicking the course title always takes you to the entry page of the course, which is basically to the view that learners have.

### Traversing the course Control Panel

In your Blackboard course, you have access to the Control Panel — and your learners don't (see Figure 1-4). You therefore have the power to add, modify, copy, and remove content; turn course tools on or off; and decide how to display the Course Menu and in what language (or locale). With the power to manage the Control Panel comes great responsibility: to provide your learners with a well-designed learning environment.

Note that your first look at your Blackboard course is determined by what the powers that be at your institution decided to include on the Course Menu. With Control Panel access, however, you can customize your learners' first look at your Blackboard course. So, plan before you implement.

To help you plan, think of the course Control Panel as being composed of these areas:

- $\blacktriangleright$  Course administration
- $\blacktriangleright$  Course materials
- $\triangleright$  Communication and collaboration
- $\blacktriangleright$  Assessment

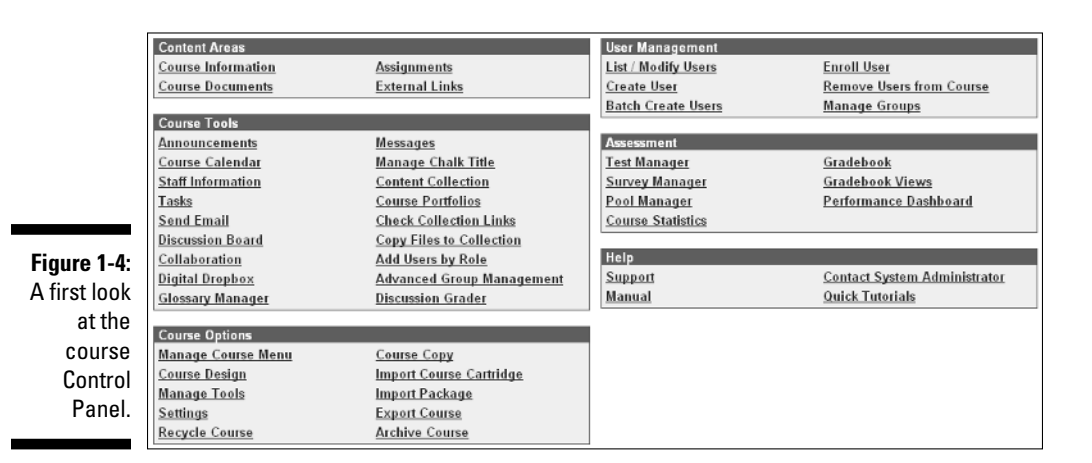

#### Course administration

Your course administration options (see Figure 1-5) reside mostly in the Course Options pane. You can use these options to customize the course menu, enable or disable course tools, change the course availability and entry page, and import, copy, export, and archive your course. In addition to all these instructor administration options in your course, we have good news for language instructors and international readers: You can now customize your Blackboard course interface so that it's displayed in one of eight languages.

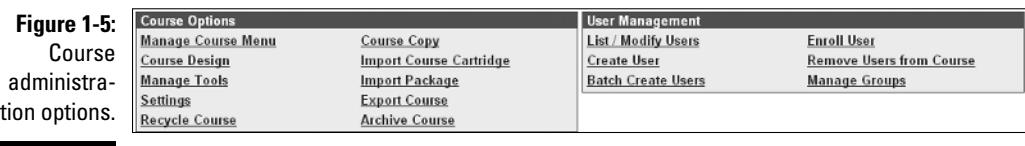

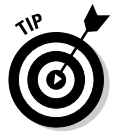

If your institution or organization has the Blackboard Academic Suite or the Blackboard Learning System (but not the Basic Edition), you as an instructor can set the language of the course independently from the language setting of the overall system. Blackboard supports English, Spanish, French, Italian, German, Dutch, Portuguese, Japanese, and simplified Chinese (see Figure 1-6).

Depending on how your institution handles user accounts and course creation and modification, you may or may not be able to create and modify user accounts, create courses, and enroll or remove users from a course. These options are available in the User Management pane.

#### Course materials

Course materials — such as your syllabus, readings, assignments, and tests can be added to the Content Areas of your course (see Figure 1-7).

#### 14 **Part I: What's Blackboard All About?**

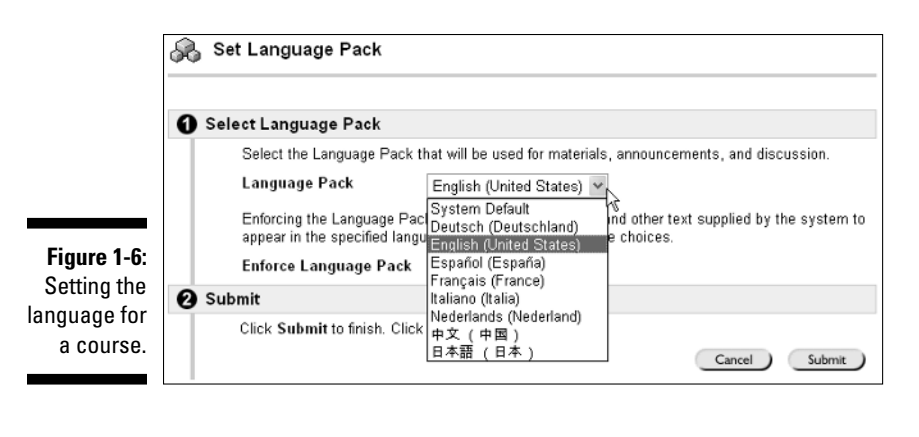

**Figure 1-7: Content Areas** Managing Syllabus **Working Groups Course Documents Assignments** the course **Chapter Material General Resources** materials.

In any Content Area, in fact, you can use these options to perform a task:

- **Item:** Create content and upload files.
- **Folder:** Layer or organize content.
- **Course Link:** Create links to other areas within the same course.
- **External Link:** Create links to an external Web site.
- **∕ Test:** Add a test.
- **Learning Unit:** Develop a sequential set of items or a tutorial.
- **Survey:** Survey your learners or take a poll.
- **Assignment:** Add an assignment for paperless feedback and grading.
- **Offline Content:** Access offline content on a CD-ROM, for example.
- **Syllabus:** Create a new syllabus and lessons.

You can also perform these tasks in any Content Area:

- $\blacktriangleright$  Import SCORM, IMS, or NLN content by using the desired contentpackaging option.
- $\blacktriangleright$  Select a tool option to link to individual tools, such as Discussion Boards, Chat, Virtual Classroom, Group, and more.

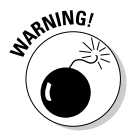

If your institution uses the Blackboard Learning System, Basic Edition, you cannot include SCORM objects.

Note that when you use these options to add content to your course, you can also manage the content item by enabling Adaptive Release of Content, accessing tracking, and reviewing status tracking (see Figure 1-8).

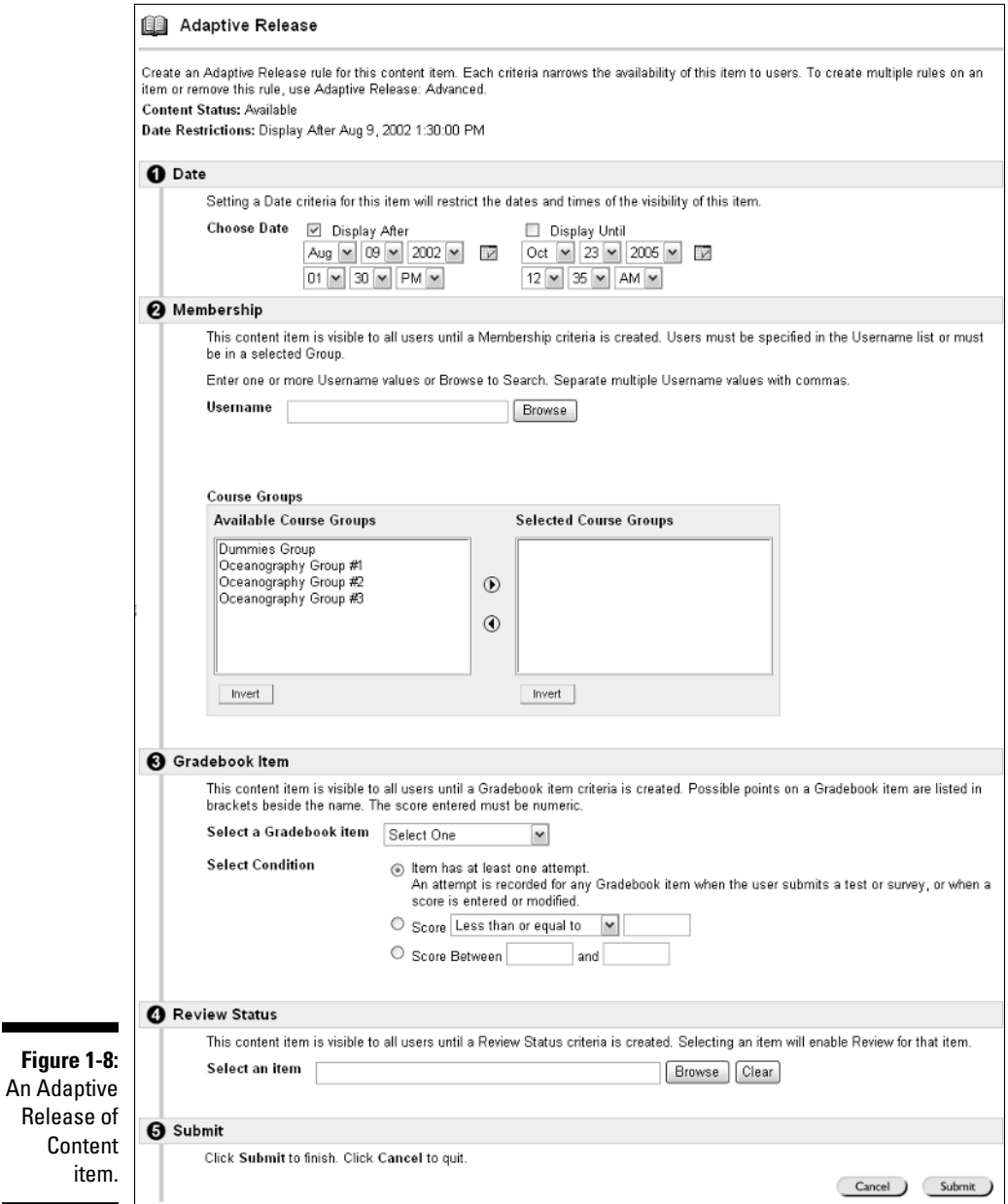

**Figure** 

Additional options may be available to you as part of the Content Area interface, depending on whether your institution has added third-party products or building blocks within the Blackboard course environment.

#### Communication and collaboration tools

Communication tools — such as announcements, collaboration, e-mail, a discussion board, and messages — are available in your course Control Panel and can be included as links within Content Areas or as course links on the course menu (see Figure 1-9).

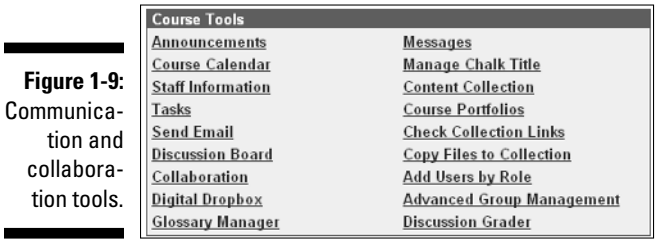

Some of the tools available to you in the Course Tools pane are highlighted in Table 1-1. Again, depending on your institution's Blackboard setup, you may have access to more or fewer tools.

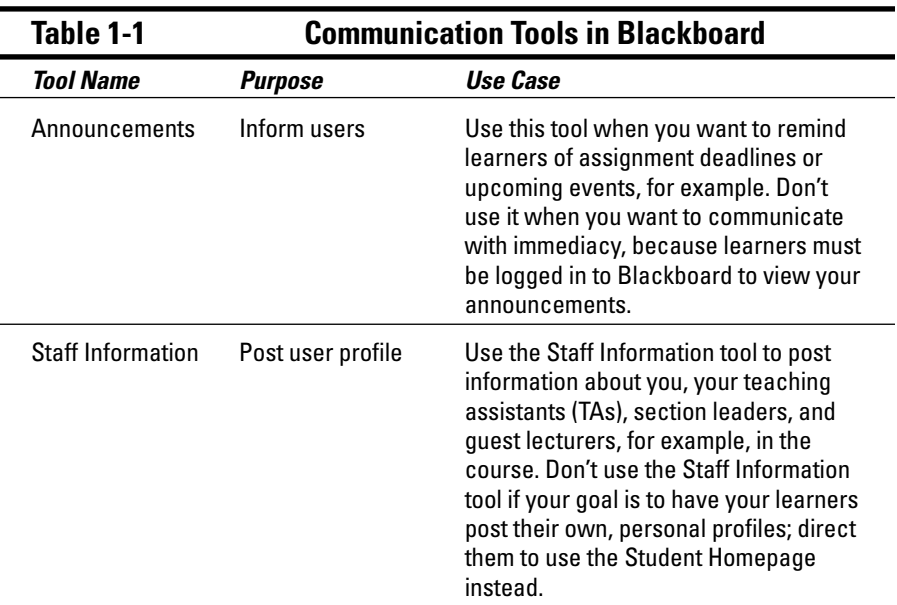

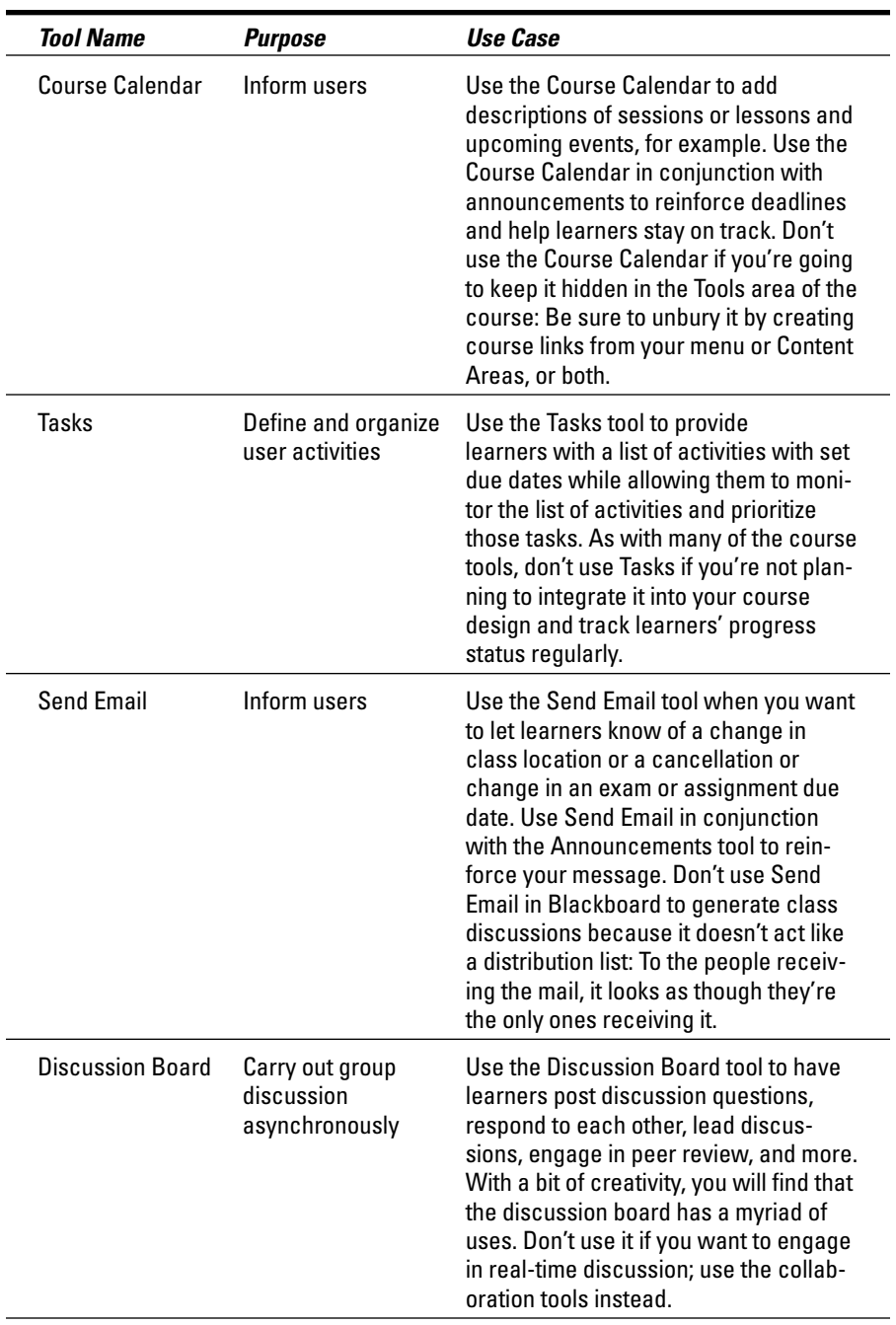

*(continued)*

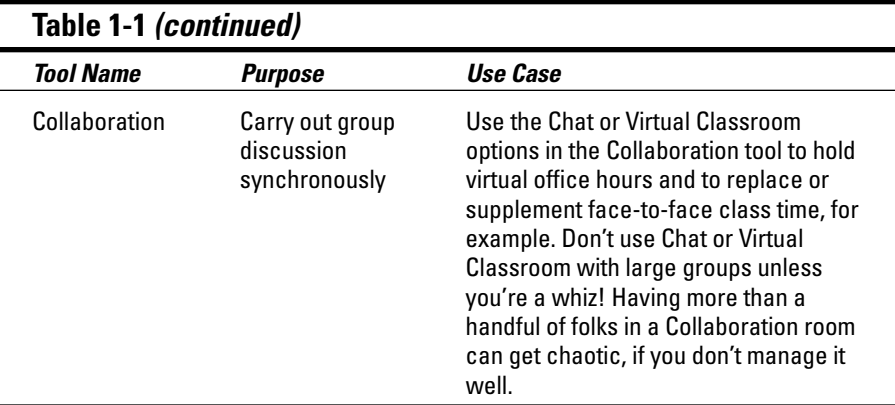

#### Assessment tools

The Assessment options available to you in Blackboard are extensive and flexible, with more than 15 different question types for creating tests, surveys, and question pools. In addition, you can upload your own questions all at one time and select questions from existing assessments or pools in your course.

The Gradebook allows you to use weights for your assessment items; display grades in score, letter, percentage, or text entry; or create your own customized display of the grade. You can modify the range of scores within the Gradebook settings so that it conforms to your own course-grading criteria for displaying letter grades. You can download the Gradebook, modify it in a spreadsheet program, such as Excel, and upload it back into Blackboard. Your learners can then view their individual grades by using their My Grades tool.

We have to mention a couple more things about the Assessment options in your Blackboard course: the Performance Dashboard (see Figure 1-10) and Course Statistics (see Figure 1-11). The Performance Dashboard allows you to view an individual user's access of content utilizing adaptive release and/or review.

The Course Statistics screen offers you a summary of access data for overall or specific tools and pages in the course.

Had enough? We could go on and on about the Assessment options in Blackboard, but we do that elsewhere in this book.

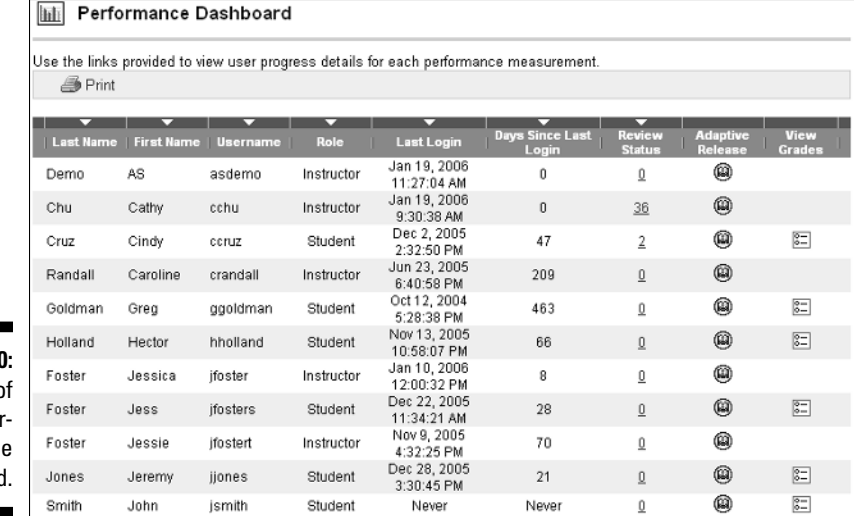

**Figure 1-10:** A view o the Pe formance **Dashboard** 

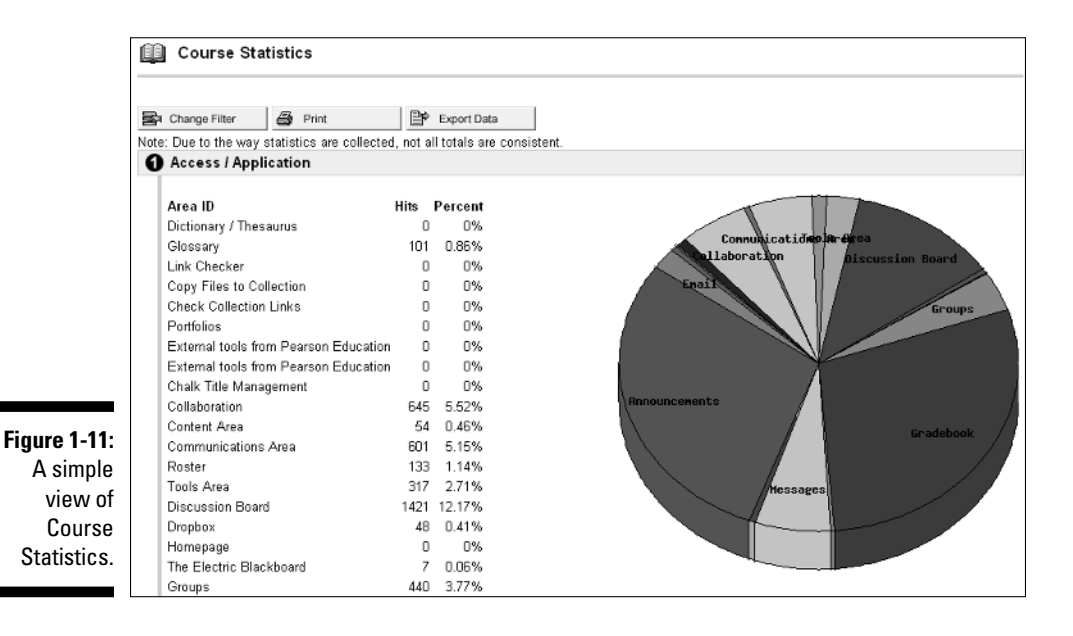

## Comparing Edit view and Display view

As we mention earlier in this chapter, in the section "Traversing the course Control Panel," the Control Panel offers you the ability to take control of your Web-based course environment, much like, if you please, a captain at the helm of a ship. It's not like you're steering the *Titanic,* but rather like guiding Darwin's *Beagle,* or Columbus's *Nina, Pinta,* and *Santa Maria.*

To make adding and editing your content in the Content Areas more flexible, Blackboard also offers you two views of your course: Edit and Display. Think of these views as shortcuts into and out of the Control Panel (much like a wormhole — too much, right?). As you navigate in your course by using the Course Menu, as though you were a learner in the course, notice in the Content Areas the Edit View link, to the right of the bread crumb trail, in the upper-right area of the screen.

Clicking the Edit View link, in the upper-right corner of the screen, enables you to edit the content items you have in the Content Area you're in without having to access that area by clicking the Control Panel link and then clicking the Content Area's name from the Content Areas pane. After you're in Edit view (see Figure 1-12), you can add new content and modify, remove, manage, copy, and move existing content items by using the tools available to you in the Content Area.

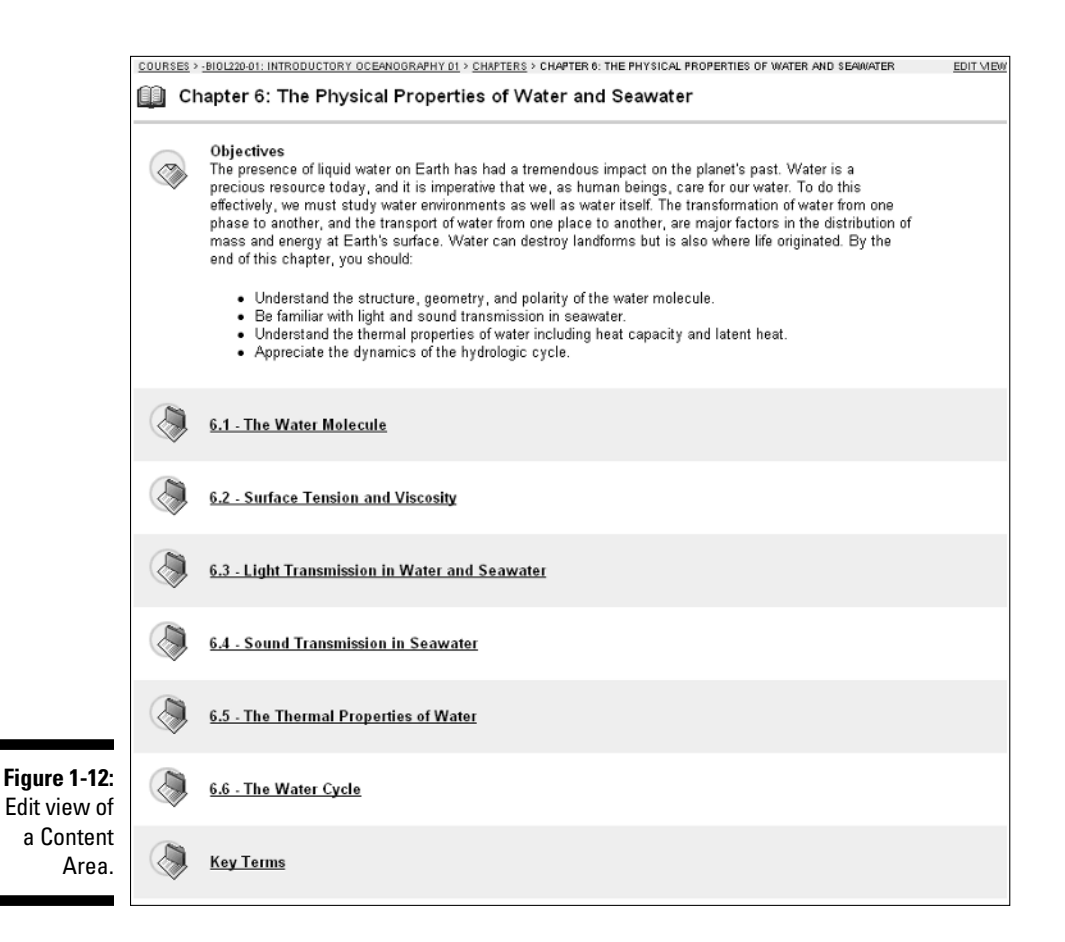

Note that after you're in Edit view, the link name changes to Display View. Clicking the Display View link allows you to view the Content Area without all the editing and tool options displayed. After you're back in Display view (see Figure 1-13), you again navigate your Blackboard course much like the rest of the passengers onboard the ship (okay, fine — much like your learners in the course).

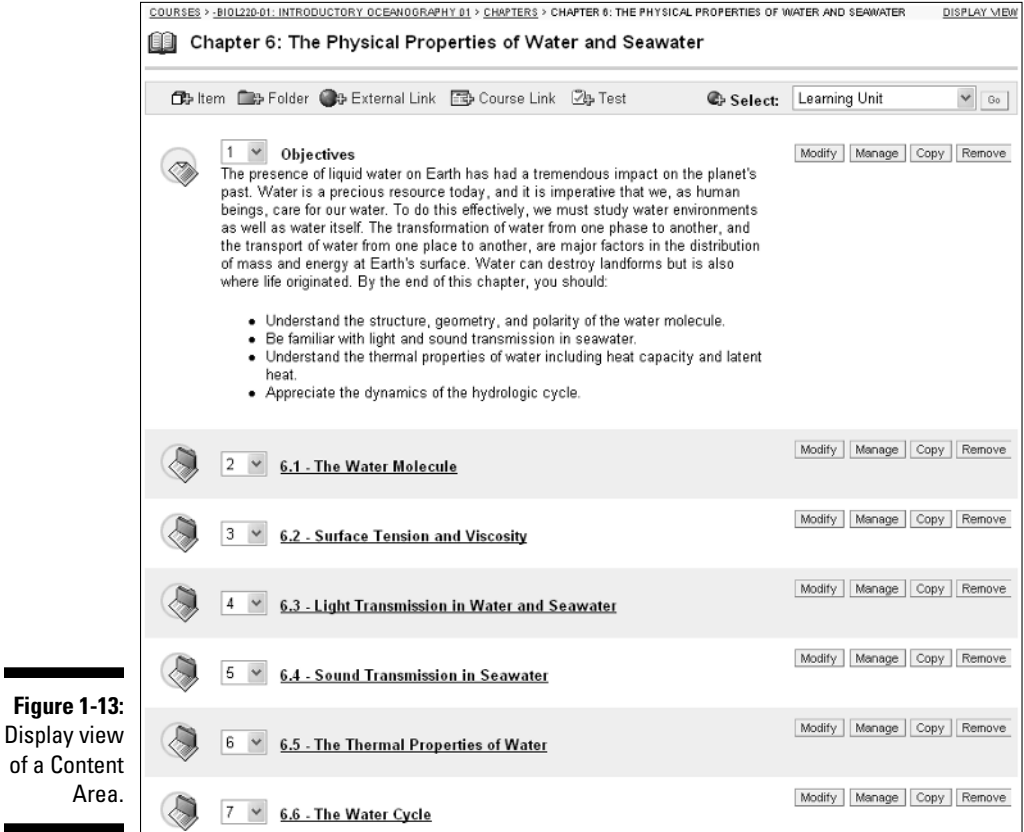

### **Part I: What's Blackboard All About?**